## Accessing the Carrier Collaboration Portal (CCP)

January 2019

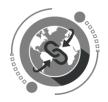

Dear Vendor,

Welcome to the Carrier Collaboration Portal (CCP).

Before you can access the CCP and begin using it, several important actions need to be completed.

If you are a designated contact person within your company, you will have received an email notification from the United Service Desk (<u>uniteidentity noreply@un.org</u>) notifying you of your Unite User Name and a <u>temporary</u> Unite Password.

Your Unite User Name and Unite Password are collectively referred to as your Unite ID. Your Unite ID will allow you to access the United Nations Carrier Collaboration Portal (CCP) and the Unite Self Service Helpdesk, should you experience any problems with CCP access or subsequent navigation.

Before you can access the CCP, you will need to follow the instructions provided in the email sent to you by the Unite Service Desk with your Unite User Name and temporary Unite Password. Kindly follow the instructions provided in the email and change your temporary password into a new password that you will subsequently use to access the CCP.

Once this step is complete, you can log into the Carrier Collaboration Portal (CCP), using your Unite ID by accessing the following link: <u>Carrier Collaboration Portal</u>.

Your Unite ID (User name and Password) allow you to access both the CCP and the Unite Self Service Helpdesk.

We hope you find this guidance useful and we look forward to working with you.

#### **UN Procurement Division**

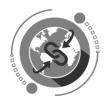

### Overview: Accessing and Navigating the CCP

Click on the following Link: <u>https://gwp.umoja.un.org/ccp</u>

| <mark>ອັ</mark> ທite identity |                                                                                  |
|-------------------------------|----------------------------------------------------------------------------------|
|                               | Control Where do Lenter my password? Forgot your password? Forgot your password? |

Please use your Unite Username and your Unite Password to log into the system.

In case you have problems accessing the system, kindly refer to the Troubleshooting section of this document.

Once you have successfully logged in, you will be directed to the CCP Home Page which will provide you with the number of Open Freight Order assigned to your company. (See example below).

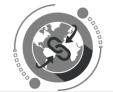

| SAP SAP Tr               | ansportation Management collab    | oration portal |  |  |  |  |  |  |
|--------------------------|-----------------------------------|----------------|--|--|--|--|--|--|
| но                       | ME FREIGHT ORDER M                | ANAGEMENT      |  |  |  |  |  |  |
| Freight Order Management |                                   |                |  |  |  |  |  |  |
|                          | Freight Orders for<br>Execution   |                |  |  |  |  |  |  |
|                          | 1<br>Open                         |                |  |  |  |  |  |  |
| Last                     | Refresh: Jan 17, 2019, 4:43:36 PM |                |  |  |  |  |  |  |

By clicking the FREIGHT ORDER MANAGEMENT tab, you will be provided by a list of Open Freight Orders.

| HOIN  | /IE FR     | EIGHT ORDER     | MANAGEMENT                                                                |                                    |                                                       |                                  |            |
|-------|------------|-----------------|---------------------------------------------------------------------------|------------------------------------|-------------------------------------------------------|----------------------------------|------------|
| Freig | ght Order  | s for Execution |                                                                           |                                    |                                                       |                                  |            |
| Con   | nfirm Next |                 | er: Open Closed Canceled                                                  | Blocked All View:                  |                                                       |                                  |            |
|       | Status     | Freight Order   | Next Open Event                                                           | Source Location                    | Destination Location                                  | Start Date/Time                  | Goods PO   |
|       |            | 6100010750      | Loading Begin<br>At RENAULT TRUCKS SAS<br>On February 14, 2019 at 5:05 PM | RENAULT TRUCKS SAS<br>Saint-Priest | Le Havre-Port<br>Le Havre<br>Seine-Maritime<br>France | February 14, 2019<br>5:05 PM CET | 2200102135 |

You can view Closed, Cancelled, Blocked or All Freight Orders by clicking on the appropriate tab at the top. You could also search for records by Freight Purchase Order or any other fields listed in table.

| HOME FREIGHT ORDER MANAGEMENT                                                 |         |   |
|-------------------------------------------------------------------------------|---------|---|
| Freight Orders for Execution                                                  |         |   |
| Confirm Next   🚱   Quick Filter. Open Closed Canceled Blocked All   View: 🚍 🧮 | Search: | Q |

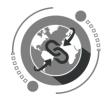

By clicking on the actual Freight Order Number, you will be able to see all the details pertaining to the Freight Order and manage the documentation and events associated to it.

| SAP | SAP | P Transpo  | rtation Management o                                                 | collaboration portal      |                            |                                  |                 | I        |
|-----|-----|------------|----------------------------------------------------------------------|---------------------------|----------------------------|----------------------------------|-----------------|----------|
|     | F   | HOME       | FREIGHT ORDE                                                         | RMANAGEMENT               |                            |                                  |                 |          |
|     | F   | reight C   | orders for Execution                                                 | on                        |                            |                                  |                 |          |
|     | [   | Confirm N  | Next   🗘   Quick                                                     | Filter: Open Closed Cance | led Blocked All View       | v: 📘 🗮                           |                 | Ŧ        |
|     |     | Statu      | s Freight Order                                                      | Next Open Event           | Source Location            | Destination Location             | Start Date/Time | Goods PO |
|     |     | 6100010750 | Loading Begin<br>At RENAULT TRUCKS SA<br>On February 14, 2019 at 5:0 |                           | Le Havre<br>Seine-Maritime | February 14, 2019<br>5:05 PM CET | 2200102135      |          |
|     |     |            |                                                                      | CET                       | France                     | France                           |                 |          |

In the detailed view you can see list of planned events due for that freight order at their respective locations.

| FREIGHT ORDER DETAILS                                                              | Events C                | argo            |                                  |                    |                    |      |  |  |
|------------------------------------------------------------------------------------|-------------------------|-----------------|----------------------------------|--------------------|--------------------|------|--|--|
| Freight Order<br>6100010750                                                        | Location Events         |                 |                                  |                    |                    |      |  |  |
| ••-•                                                                               | 1/2 RENAU               | LT TRUCKS SAS / | 99 Route de Lyon / F-69800       | 0 Saint-Priest     |                    |      |  |  |
| FREIGHT ORDER DETAILS<br>Status: Open                                              | E Add E                 | vent 🗸 Update E | vents                            |                    |                    |      |  |  |
| Means of Transport: UNOE Truck                                                     | Status                  | Event           | Planned Date/Time                | Reported Date/Time | Comment            | Reas |  |  |
| Dangerous Goods: No<br>Distance: 552.171 KM                                        | 0                       | Loading Begin   | February 14, 2019<br>5:05 PM CET |                    | Enter your comment |      |  |  |
| BUSINESS PARTNERS<br>Shipper: RENAULT TRUCKS<br>SAS<br>Consignee: UN Interim Force | 0                       | Loading End     | February 14, 2019<br>5:05 PM CET |                    | Enter your comment |      |  |  |
| inLebanon                                                                          | 0                       | Departure       | February 14, 2019<br>5:05 PM CET |                    | Enter your comment |      |  |  |
| 2/2 F- Le Havre                                                                    |                         |                 |                                  |                    |                    |      |  |  |
|                                                                                    | Add Event Update Events |                 |                                  |                    |                    |      |  |  |

You can view and then report the event due, by entering date and time and clicking on UPDATE EVENTS. Make sure the time is entered in the required format. Reported event will turn green as shown below.

|                                                     |              |                 | an er te                         |                    |                    |      |
|-----------------------------------------------------|--------------|-----------------|----------------------------------|--------------------|--------------------|------|
| FREIGHT ORDER DETAILS                               | Events C     | argo            |                                  |                    |                    |      |
| Freight Order<br>6100010750                         | Location Ev  | vents           |                                  |                    |                    | -    |
| • •                                                 | 1/2 RENAU    | LT TRUCKS SAS / | 99 Route de Lyon / F-69800       | ) Saint-Priest     |                    |      |
| FREIGHT ORDER DETAILS<br>Status: Open               | E Add E      | vent Vpdate E   | vents                            |                    |                    |      |
| Means of Transport: UNOE Truck                      | Status       | Event           | Planned Date/Time                | Reported Date/Time | Comment            | Reas |
| Dangerous Goods: No<br>Distance: 552.171 KM         | $\bigcirc$   | Loading Begin   | February 14, 2019<br>5:05 PM CET | Feb 12, 2019       | Enter your comment |      |
| BUSINESS PARTNERS<br>Shipper: RENAULT TRUCKS<br>SAS | •            | Loading End     | February 14, 2019<br>5:05 PM CET | 1                  | Enter your comment |      |
| Consignee: UN Interim Force<br>inLebanon            |              |                 |                                  |                    |                    |      |
| NOTES                                               | 0            | Departure       | February 14, 2019<br>5:05 PM CET | Θ                  | Enter your comment |      |
|                                                     | 2/2 F- Le Ha | ivre            |                                  |                    |                    |      |

You could also report Damage, Delay, Loss etc. which are referred to as Unexpected Events under 'Tour Events', and upload supporting document as shown in the next step. The button to "Confirm" an unexpected event will be enabled once all the information is typed into the respective text boxes.

| FREIGHT ORDER DETAILS                                                   | Events    | Cargo               |                                      |        |                    |       |
|-------------------------------------------------------------------------|-----------|---------------------|--------------------------------------|--------|--------------------|-------|
| Freight Order<br>6100010750                                             | 0         | Unloading Begin     | February 15, 2019<br>12:00 AM CET    | T<br>O | Enter your comment |       |
| FREIGHT ORDER DETAILS<br>Status: Open<br>Means of Transport: UNOE Truck | 0         | Unloading End       | February 15, 2019<br>12:00 AM CET    |        | Enter your comment |       |
| Dangerous Goods: No<br>Distance: 552.171 KM                             |           |                     |                                      | ****   |                    |       |
| BUSINESS PARTNERS<br>Shipper: RENAULT TRUCKS<br>SAS                     | Tour Even |                     |                                      |        |                    |       |
| Consignee: UN Interim Force<br>inLebanon                                | Add       | Unexpected Event fo | or Freight Order 6100010750          | )      | ənt                | Rea   |
| NOTES                                                                   | Even      |                     |                                      | ~      |                    |       |
|                                                                         | Repo      |                     |                                      | CET    |                    |       |
|                                                                         | A         |                     | ed product collected- picture attach | ed     | ~                  | -     |
|                                                                         | CON       | Gunder              |                                      |        | unded On De        | elete |

You can also upload attachments like handover documents, proof of delivery etc. which need to be provided to the UN. Select the file in your system and click on UPLOAD.

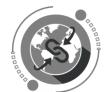

| FREIGHT ORDER DETAILS                          | Events Ca   | argo                                                    |                                   |                   |                         |        |  |
|------------------------------------------------|-------------|---------------------------------------------------------|-----------------------------------|-------------------|-------------------------|--------|--|
| Freight Order<br>6100010750                    | 0           | Unloading End                                           | February 15, 2019<br>12:00 AM CET | G                 | Enter your comment      |        |  |
| FREIGHT ORDER DETAILS                          |             |                                                         |                                   |                   |                         |        |  |
| Status: Open<br>Means of Transport: UNOE Truck | Tour Events |                                                         |                                   |                   |                         |        |  |
| Dangerous Goods: No                            | 🛃 Add Ev    | ent                                                     |                                   |                   |                         |        |  |
| Distance: 552.171 KM                           | Status      | Status Event Planned Date/Time Reported Date/Time Comme |                                   | Comment           | Rea                     |        |  |
| BUSINESS PARTNERS                              |             |                                                         |                                   |                   |                         |        |  |
| Shipper: RENAULT TRUCKS<br>SAS                 |             |                                                         | No                                | data              |                         |        |  |
| Consignee: UN Interim Force<br>inLebanon       |             |                                                         |                                   | ••••              |                         |        |  |
| NOTES                                          | Attachments | 5                                                       |                                   |                   |                         | -      |  |
|                                                | Туре        | File Name                                               |                                   | Last Changed By   | Last Changed On         | Delete |  |
|                                                | <u>7</u>    | Test Document.pdf                                       |                                   | TM_RKIM1 TM_RKIM1 | January 17, 2019 at 11: | Ŵ      |  |
|                                                |             | Browse                                                  | Upload                            |                   |                         |        |  |

For further information and detailed step by step instructions on how to use the CCP, kindly refer to the CCP Training videos.

# Troubleshooting: Accessing and Navigating the Unite Self Service

Should you need assistance with any of the following issues, you will be required to raise a ticket using the <u>Unite Self Service</u>.

| 🔐 տite identity    |                                                                                                    | Land Contact Us | <b>U</b> nite |
|--------------------|----------------------------------------------------------------------------------------------------|-----------------|---------------|
| unite self service | Continue Continue Where do Lenter my password? Forgot your Unite ID? Forgot your Unite ID? Forgot your Unite ID? Forgot your Password? |                 |               |

Kindly log in using your Unite User name and Unite Password.

On the Homepage, click on 'Raise a Request'.

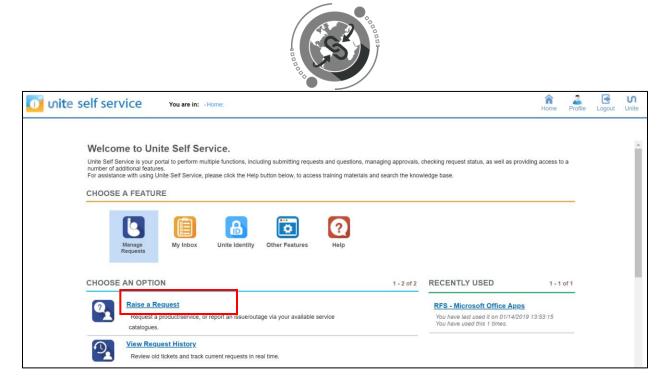

Please scroll all the way to the right to find 'Umoja Catalogue'

| oite self service                                                                                                    | A<br>Home | Profile | Logout | <b>N</b><br>Unite |
|----------------------------------------------------------------------------------------------------|-----------|---------|--------|-------------------|
| Raise a Request<br>This screen enables you to place a request for any service/product available to you, as well as reporting any issues requiring support.<br>Initiate request by first selecting the relevant catalogue. Then use the filters to display the corresponding available services/products below.<br>Please proceed by submitting or sharing the service/product of your selection. |           |         |        | *                 |
| Search Catalogue Match all words                                                                                                    |           |         |        |                   |
| Choose a catalog from below:                                                                                                    |           |         |        |                   |
| Client Service<br>Centre Support                                                                                                    | Þ         |         |        |                   |
| Filters:                                                                                                    |           |         |        |                   |
| CHOOSE AN ITEM 1-7 of 7 VOUR CHOICE                                                                                                    |           |         |        |                   |

Click of Umoja Catalogue and in the 'Filters' sections, select 'Logistics'. From the dropdown menu next to it (on the right), please select 'Carrier Collaboration Portal (CCP)'.

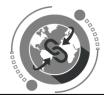

| • /                                                                                         |        |         |        |                   |
|---------------------------------------------------------------------------------------------|--------|---------|--------|-------------------|
| 🚺 ហite self service                                                                         | A Home | Profile | Logout | <b>N</b><br>Unite |
| Choose a catalog from below:                                                                |        |         |        |                   |
| Filters: Logistics   Carrier Collaboration Portal (CCP)  Carrier Collaboration Portal (CCP) |        |         |        |                   |
| CHOOSE AN ITEM 1-3 of 3 YOUR CHOICE                                                         |        |         |        |                   |
| CCP - Other CCP - Other                                                                     |        |         |        |                   |
| Document Management                                                                         |        |         |        |                   |
| Event Reporting                                                                             |        |         |        |                   |

You can raise a ticket regarding 'Document Management', 'Event Reporting' or 'CCP-Other' by clicking on the respective item and clicking on 'Continue'.

| oite self service                                                                                                    | A Home | Profile | Logout | <b>N</b><br>Unite |
|----------------------------------------------------------------------------------------------------|--------|---------|--------|-------------------|
| Choose a catalog from below:                                                                                                    |        |         |        | •                 |
| Image: Construction of the point of the point of the |        |         |        |                   |
| Filters:     Logistics     Carrier Collaboration Portal (CCP)                                                                                                    |        |         |        |                   |
| CHOOSE AN ITEM 1-3 of 3 YOUR CHOICE                                                                                                    |        |         |        |                   |
| CCP - Other                                                                                                    |        |         |        | 1                 |
| Document Management                                                                                                    |        |         |        |                   |
| Event Reporting                                                                                                    |        |         |        |                   |

Please fill in the form with contact details, summary of the issue and attach a screenshot, if required.

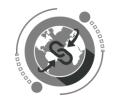

| <mark>0</mark> ் <b>ഗit</b> e self service                                         | ŀ                        | A<br>Home | Profile | Logout | <b>N</b><br>Unite |
|------------------------------------------------------------------------------------|--------------------------|-----------|---------|--------|-------------------|
| SUBMIT REQUEST<br>Go Back Submit Add Screens<br>Please fill out the sections below |                          |           |         |        | Î                 |
| Fill out Contact Details                                                           |                          |           |         | •      |                   |
| <b>0</b>                                                                           | Request for: CCP - Other |           |         |        |                   |
| Describe/Justify your Request<br>(max 2000 characters):                            |                          |           |         |        |                   |
| Asset#:                                                                            | 80                       |           |         |        |                   |
|                                                                                    |                          |           |         |        |                   |

Once your ticket has been reviewed you will be contacted by a member of the team.

### Quick Links

- Carrier Collaboration Portal: Link
- CCP Training Material and other Resources for Vendors: Link
- Unite Identity (for managing credentials): Link
- Unite Service Desk for troubleshooting: Link